## Benutzung des Online-Stundenplans Veranstaltungsübersicht

1. Wählen Sie zunächst das Semester, für das Sie sich den Stundenplan erstellen möchten

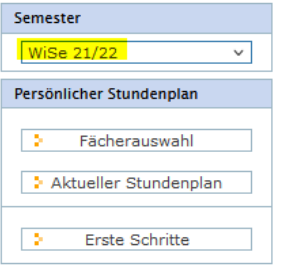

2. Wollen Sie sich zunächst eine Übersicht über alle angebotenen Veranstaltungen für Ihre Studiengruppe verschaffen, dann wählen Sie unter "Studiengruppenstundenpläne" zunächst den Studiengang und anschließend die Studiengruppe.

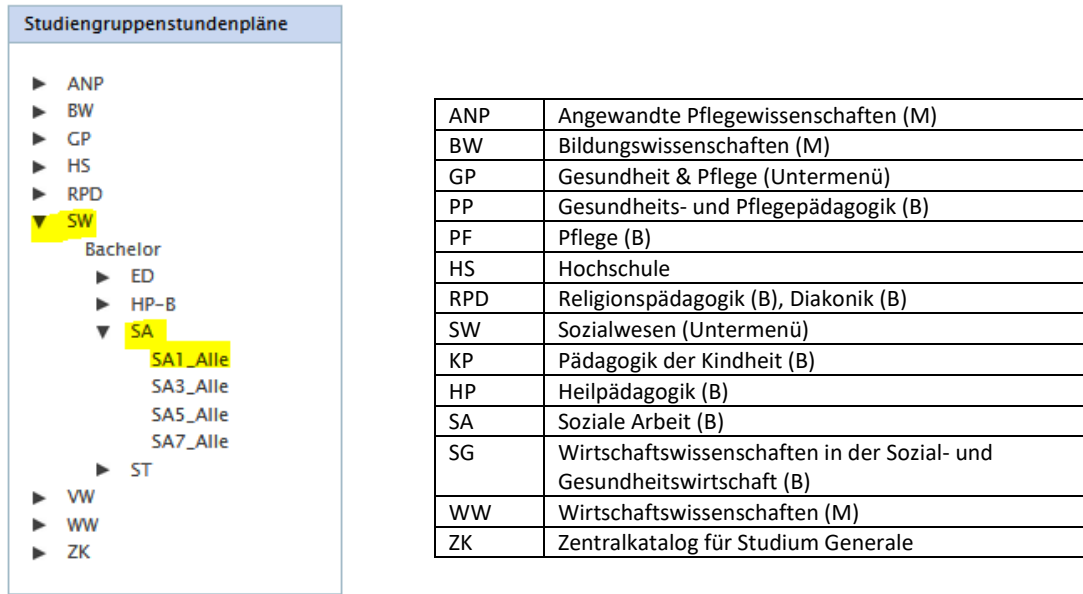

HP1 = Heilpädagogik, Studiengruppe Semester 1

PF3 = Pflege, Studiengruppe Semester 3

Im Prinzip sind für Ihre individuelle Stundenplanerstellung drei Studiengruppen relevant:

- für die Pflichtveranstaltungen der **eigene Studiengang** (mit der entsprechenden Studiengruppe)
- für das Wahlfachangebot (Studium Generale) die **Studiengruppe ZK** (Zentralkatalog)
- für zusätzliche freiwillige Angebote ohne ECTS (z.B. Einführung in das Rechtssystem, Gitarre, etc) die Studiengruppe **Hochschule (HS)**

## 3. Ansichten:

Es wird Ihnen zunächst die **Wochenansicht** des Stundenplans für Ihre Studiengruppe in der aktuellen Woche angezeigt. In der oberen Leiste können Sie in den Wochen navigieren.

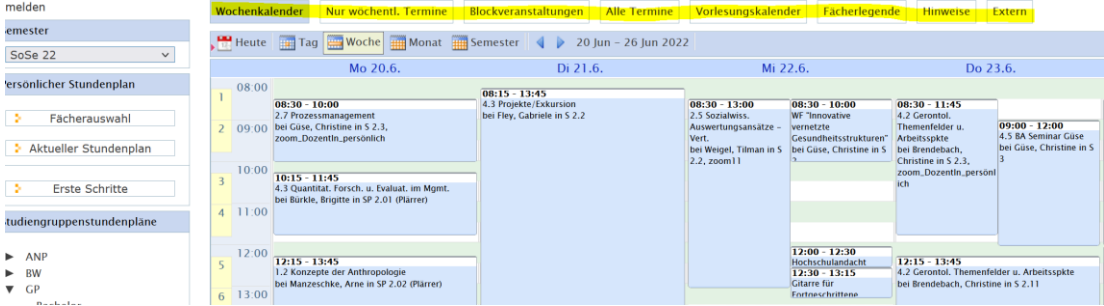

Unter dem Reiter "**Alle Termine**" erhalten Sie eine Übersicht aller Termine der Veranstaltungen Ihrer Studiengruppe.

Unter **nur wöchentliche Termine** finden Sie die regelmäßig stattfindenden Veranstaltungen und unter **Blockveranstaltungen** einzelne als Block geplante.

Klicken Sie auf eine Veranstaltung im Stundenplan in den Kalenderansichten, werden Ihnen weitere **Infos zu der Veranstaltung** – z.B. Inhalte, Terminübersicht, etc. – angezeigt)

Betrachten Sie bitte auch die Studiengruppe "Hochschule": hier sehen Sie alle hochschulöffentlichen Veranstaltungen sowie die Veranstaltungen des Language Centers.

In der Studiengruppe "ZK" (Zentraler Katalog) finden Sie eine Auflistung der Wahlfächer im Studium Generale.

Sind Zeiten doppelt mit Veranstaltungen belegt, beachten Sie bitte die Hinweise. Hier ist z.B. hinterlegt, ob die LV ggf in der ersten oder zweiten Semesterhälfte stattfindet. Sollte es für einzelne Veranstaltungen eine Gruppenteilung geben, ist diese ebenfalls hinterlegt, die Einteilung selbst erfolgt in den Einführungstagen.

Unter Hinweise finden Sie in Listenform alle **Hinweise** und Bemerkungen zu den einzelnen Veranstaltungen im Stundenplan. Bitte beachten Sie diese.

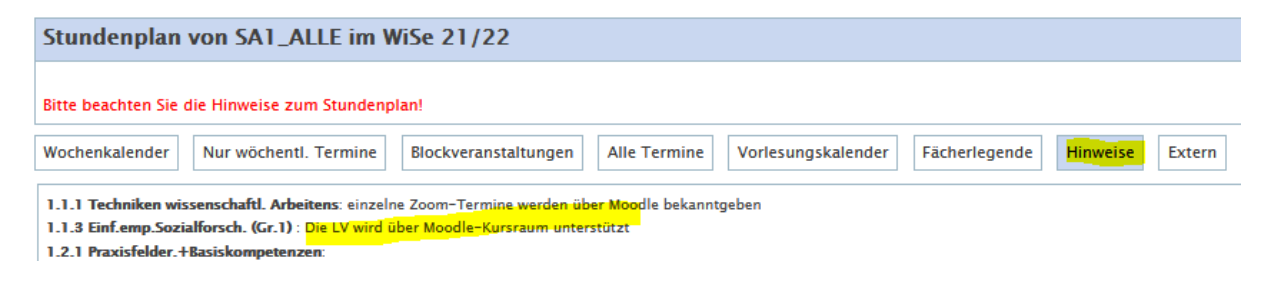

## Erstellen des persönlichen Stundenplans

Wollen Sie sich Ihren individuellen Stundenplan zusammenstellen, dann klicken Sie zunächst unter "Persönlicher Stundenplan" auf Fächerauswahl. Wählen Sie dann Ihren Studiengang.

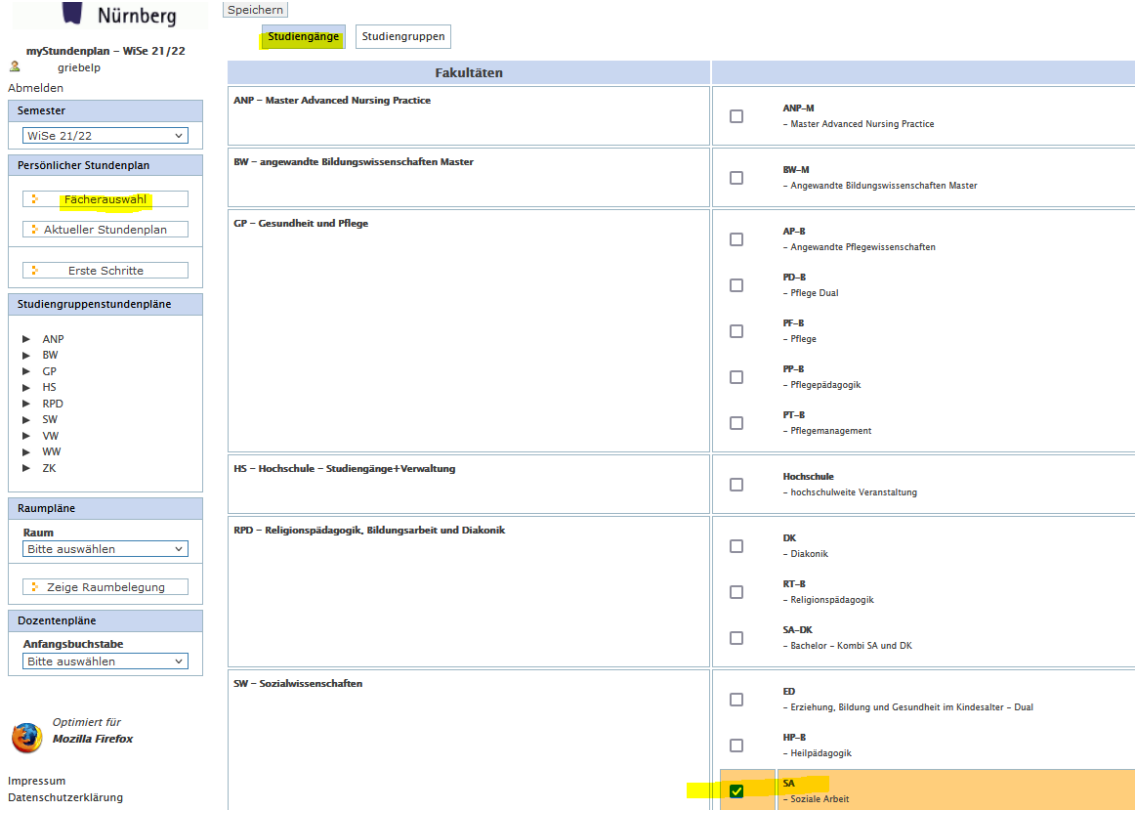

und Ihre Studiengruppe (z.B. SA 1\_Alle = Soziale Arbeit, 1. Semester)

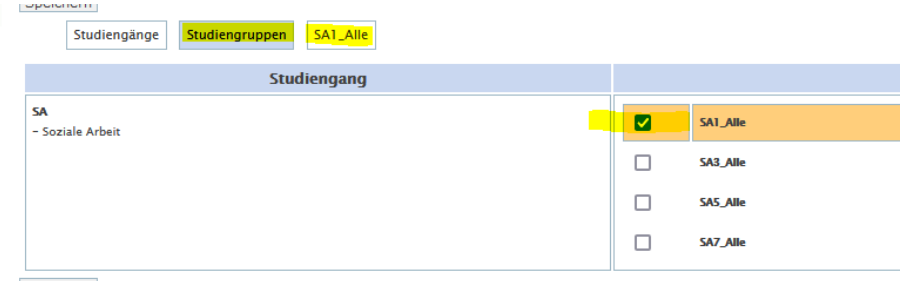

Speichern

Es erscheint die gewählte Studiengruppe in der oberen Leiste. Klicken Sie die gewählte Studiengruppe an, es erscheint eine Liste der Fächer, die für die Studiengruppe relevant sind.

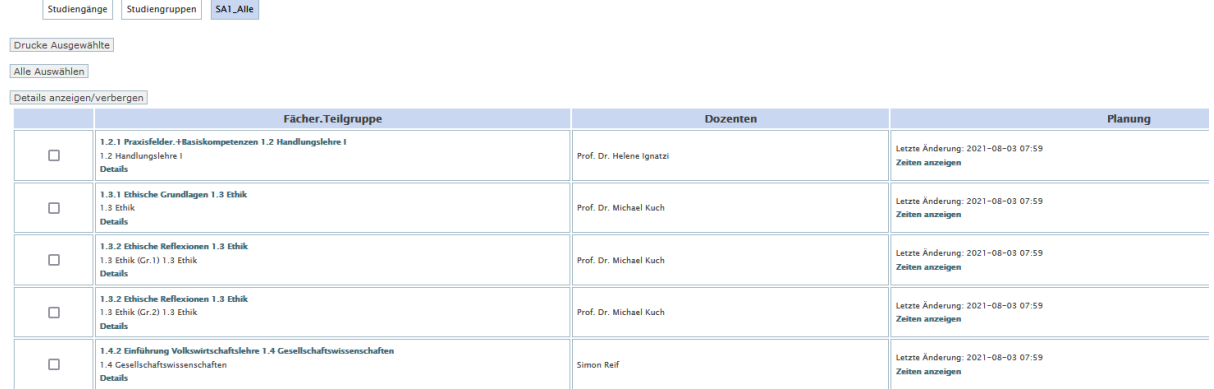

Sobald Sie Ihre persönlichen Primuss-Daten haben, können Sie bei den für Sie relevanten Fächern einen Haken setzen und sich so Ihren individuellen Stundenplan zusammenstellen, speichern und ggf. auch exportieren.

Bei klick auf "Details" erhalten Sie die für die Veranstaltung hinterlegten Informationen. Bei klick auf "Zeiten anzeigen" werden die Veranstaltungstermine angezeigt.

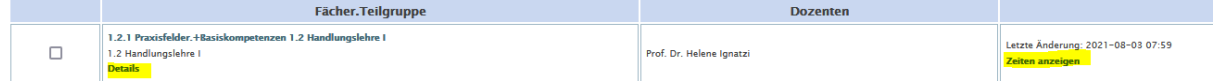

Nachdem Sie alle Haken gesetzt und gespeichert haben, bekommen Sie den individuellen Stundenplan unter "Aktueller Stundenplan" angezeigt. Auch hier können Sie in den Ansichten und/oder Wochen navigieren.

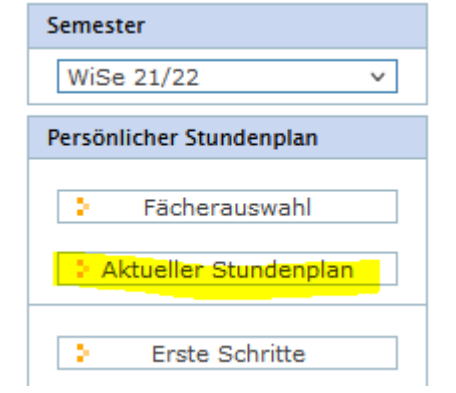

Bei Rückfragen wenden Sie sich bitte an Frau Griebel oder Frau Zeltner.